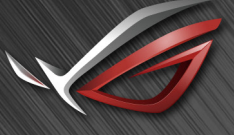

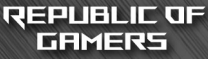

# RUL SWIFT

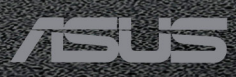

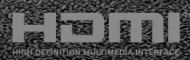

Prvé vydanie August 2017

### **Autorské práva © 2017 ASUSTeK COMPUTER INC. Všetky práva vyhradené.**

Žiadna časť tohto návodu (vrátane produktov a softvéru, ktoré sú v ňom opísané) sa nemôže reprodukovať, prenášať, prepisovať, ukladať do vyhľadávacieho systému alebo prekladať do akéhokoľvek jazyka akýmkoľvek spôsobom (okrem uchovávania dokumentácie kupujúcim na účely zálohovania) bez výslovného písomného povolenia spoločnosti ASUSTeK COMPUTER INC. ("ASUS").

Záruka na výrobok alebo servis nebude predĺžená, ak: (1) výrobok je opravený, upravený alebo zamenený tak, že opravu, úpravu alebo zámenu nepovolila spoločnosť ASUS, alebo (2) sériové číslo výrobku sa nedá prečítať, prípadne chýba.

SPOLOČNOSŤ ASUS POSKYTUJE TENTO NÁVOD "AKO JE" BEZ AKEJKOĽVEK ZÁRUKY, ČI UŽ PRIAMEJ ALEBO ODVODENEJ, OKREM INÉHO ODVODENEJ ZÁRUKY NA OBCHODOVATEĽNOSŤ ČI VHODNOSŤ PRE URČITÝ ÚČEL. SPOLOČNOSŤ ASUS, JEJ VEDÚCI PRACOVNÍCI, ÚRADNÍCI, ZAMESTNANCI ANI ZÁSTUPCOVIA NIE SÚ ZA ŽIADNYCH OKOLNOSTÍ ZODPOVEDNÍ ZA ŽIADNE NÁSLEDNÉ, NÁHODNÉ, NEPRIAME, ZVLÁŠTNE, TRESTNÉ ANI ZA ŽIADNE INÉ ŠKODY (VRÁTANE ALE BEZ OBMEDZENIA NA STRATY NA ZISKU Z OBCHODU, PRERUŠENIA OBCHODU, STRATU OBCHODNÝCH INFORMÁCIÍ ALEBO INÝCH PEŇAŽNÝCH STRÁT), A TO ANI V PRÍPADE, ŽE BOLA SPOLOČNOSŤ ASUS OBOZNÁMENÁ S MOŽNOSŤOU TAKÝCHTO ŠKÔD VYPLÝVAJÚCICH Z NEJAKEJ PORUCHY ALEBO CHYBY V TOMTO NÁVODE ALEBO VÝROBKU.

TECHNICKÉ ÚDAJE A INFORMÁCIE UVEDENÉ V TOMTO NÁVODE SÚ LEN INFORMAČNÉ A MÔŽU SA KEDYKOĽVEK BEZ OZNÁMENIA ZMENIŤ. NIE JE MOŽNÉ ICH POVAŽOVAŤ ZA ZÁVÄZOK SPOLOČNOSTI ASUS. SPOLOČNOSŤ ASUS NENESIE ŽIADNU ZODPOVEDNOSŤ ZA ŽIADNE CHYBY ALEBO NEPRESNOSTI, KTORÉ SA MÔŽU V TOMTO NÁVODE NACHÁDZAŤ, VRÁTANE PRODUKTOV A SOFTVÉRU, KTORÉ SÚ V ŇOM OPÍSANÉ.

Názvy výrobkov a spoločností, ktoré sa vyskytujú v tomto návode, môžu byť registrované ochranné známky alebo duševné vlastníctvo príslušných spoločností a používajú sa len na identifikáciu alebo vysvetlenie v prospech vlastníka, bez úmyslu porušovania práv.

# **Obsah**

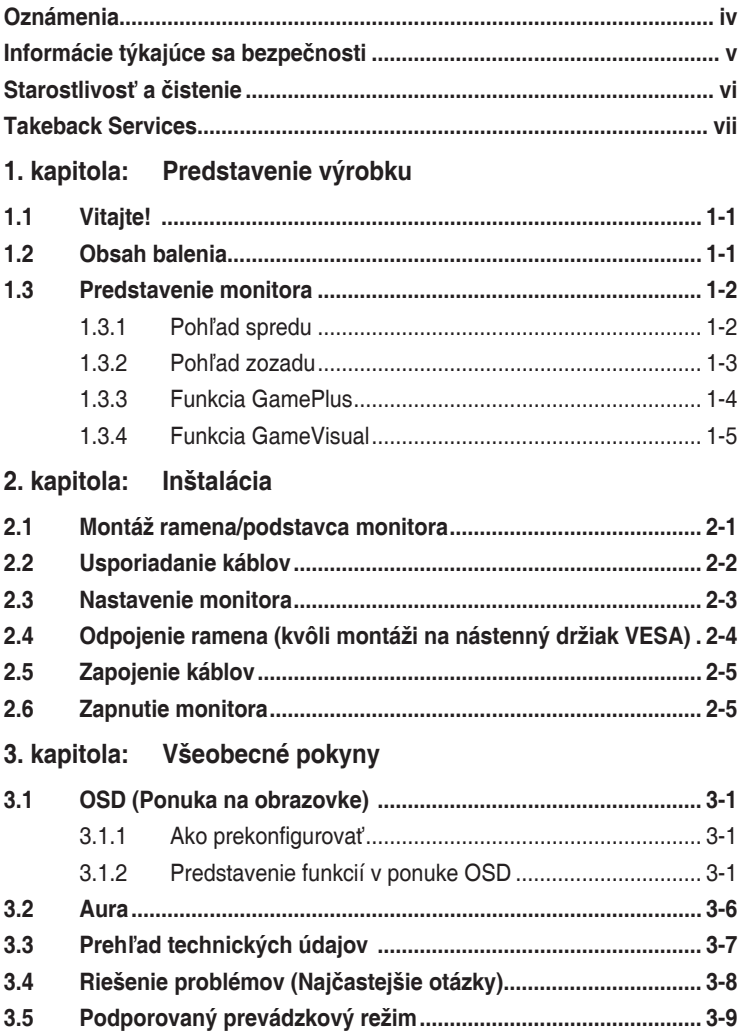

# <span id="page-3-0"></span>**Oznámenia**

### **Vyhlásenie Federal Communications Commission**

Toto zariadenie vyhovuje časti 15 predpisov komisie FCC. Musí fungovať za týchto dvoch podmienok:

- Toto zariadenie nesmie spôsobovať škodlivé rušenie.
- Toto zariadenie musí absorbovať akékoľvek rušenie, vrátane rušenia, ktoré môže spôsobiť nežiaducu činnosť zariadenia.

Zariadenie bolo otestované a je v súlade s obmedzeniami pre digitálne zariadenie triedy B podľa časti 15 pravidiel komisie FCC. Tieto limity stanovujú podmienky ochrany pred škodlivým rušením v obývaných oblastiach. Toto zariadenie vytvára, používa a môže vyžarovať energiu na rádiových frekvenciách, ktoré pri nevhodnej inštalácii a používaní, ktoré nie je v súlade s pokynmi výrobcu, môže spôsobovať neželané rušenie rádiovej komunikácie. Nedá sa však zaručiť, že pri konkrétnej inštalácii nedôjde k rušeniu. Ak toto zariadenie spôsobuje škodlivé rušenie rádiového alebo televízneho príjmu, čo je možné zistiť zapnutím a vypnutím zariadenia, používateľovi sa odporúča pokúsiť sa toto rušenie napraviť jedným alebo viacerými nasledujúcimi opatreniami:

- Zmeňte orientáciu alebo polohu prijímacej antény.
- Zväčšite vzdialenosť medzi zariadením a prijímačom.
- Zapojte zariadenie do inej zásuvky elektrickej siete než je tá, do ktorej je zapojený prijímač.
- Obráťte sa na predajcu alebo skúseného rádiového/televízneho technika.

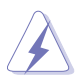

V rámci splnenia súladu s predpismi FCC je potrebné na pripojenie monitora ku grafickej karte používať tienené káble. Zmeny alebo úpravy, ktoré nie sú výslovne schválené stranou zodpovednou za súlad, majú za následok zrušenie oprávnenia na používanie tohto zariadenia.

### **Vyhlásenie pre kanadský Komunikačný úrad**

Toto digitálne zariadenie neprekračuje limity triedy B pre vyžarovanie rádiového ruchu z digitálnych zariadení, ako sú uvedené v predpisoch o rádiovom rušení vydaných kanadským Komunikačným úradom.

Toto digitálne zariadenie triedy B spĺňa požiadavky kanadskej normy ICES-003.

This Class B digital apparatus meets all requirements of the Canadian Interference - Causing Equipment Regulations.

Cet appareil numérique de la classe B respecte toutes les exigences du Règlement sur le matériel brouilleur du Canada.

# <span id="page-4-0"></span>**Informácie týkajúce sa bezpečnosti**

- Pred inštaláciou monitora si pozorne prečítajte všetku dokumentáciu, ktorá bola priložená.
- V rámci prevencie pred rizikom požiaru alebo úrazu elektrickým prúdom nevystavujte monitor pôsobeniu dažďa ani vlhka.
- Nikdy sa nepokúšajte otvoriť kryt monitora. V monitore je prítomné nebezpečné vysoké napätie, ktoré môže spôsobiť vážny úraz.
- Ak je zdroj napájania poškodený, nepokúšajte sa ho sami opraviť. Obráťte sa na kvalifikovaného servisného technika alebo predajcu.
- Pred použitím výrobku sa uistite, či sú všetky káble správne zapojení a či nie sú napájacie káble poškodené. Ak zistíte nejaké poškodenie, okamžite sa obráťte na predajcu.
- Priečinky a otvory v zadnej a hornej časti krytu sú určené na vetranie. Nezakrývajte tieto otvory. Nikdy nedávajte tento výrobok do blízkosti ohrievačov alebo zdrojov tepla, ak nie je zaistené dostatočné vetranie.
- Monitor musí byť napájaný takým typom napájania, ktorý je uvedený na štítku na výrobku. Ak si nie ste istí typom napájania vo vašej domácnosti, obráťte sa na predajcu alebo na miestnu energetickú spoločnosť.
- Používajte príslušnú napájaciu zástrčku, ktorá zodpovedá miestnym normám napájania.
- Nepreťažujte elektrické zásuvky a predlžovacie káble. Pri preťažení môže dôjsť k požiaru alebo úrazu elektrickým prúdom.
- Nevystavujte prachu, vlhkosti a nadmerným teplotám. Nedávajte monitor na miesta, kde by mohol zmoknúť. Monitor položte na stabilný podklad.
- Počas búrky, prípadne počas dlhodobého nepoužívania odpojte zariadenie. Tým ochránite monitor pred poškodením spôsobeným energetickými výbojmi.
- Do otvorov na kryte nedávajte žiadne predmety ani tam nelejte žiadne tekutiny.
- V rámci zaistenia uspokojivej prevádzky používajte monitor len s počítačmi, ktoré majú príslušné nakonfigurované konektory označené ako 100 – 240 V stried.
- Ak máte nejaké technické problémy s monitorom, obráťte sa na kvalifikovaného servisného technika alebo predajcu.
- Pri úprave ovládania hlasitosti (a tiež aj ekvalizéra) na iné nastavenia než je stredová poloha sa môže zvýšiť výstupné napätie v slúchadlách a teda hladina akustického tlaku.
- Adaptér sa smie používať len s monitorom, nepoužívajte ho na iný účel. Zariadenie používa jeden z nasledujúcich zdrojov napájania:
	- Výrobca: Delta Electronics Inc., Model: ADP-90YD B

<span id="page-5-0"></span>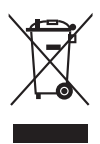

Symbol prečiarknutého odpadkového koša s kolieskami znamená, výrobok (elektrické alebo elektronické zariadenie a gombíková batéria obsahujúca olovo) nesmie byť likvidovaný spolu s domovým odpadom. Overte si miestne predpisy týkajúce sa likvidácie elektronických výrobkov.

# **Starostlivosť a čistenie**

- Pred nadvihnutím alebo zmenou polohy monitora je vhodné odpojiť káble a napájaciu šnúru. Pri nastavovaní polohy monitora dodržiavajte správne techniky zdvíhania. Pri zdvíhaní alebo prenášaní držte monitor za hrany. Nezdvíhajte obrazovku za stojan ani kábel.
- Čistenie. Monitor vypnite a odpojte napájací kábel. Povrch monitora čistite mäkkou tkaninou, ktorá nepúšťa vlákna. Odolné škvrny možno vyčistiť navlhčenou handričkou s jemným čistiacim prostriedkom.
- Nečistite prostriedkom obsahujúcim alkohol ani riedidlo. Používajte čistiaci prostriedok určený na monitory. Nikdy nestriekajte čistiaci prostriedok priamo na obrazovku, môže sa dostať do monitora a spôsobiť úraz elektrickým prúdom.

# **Na monitore sú normálne nasledujúce príznaky:**

- V dôsledku vlastností žiarivkového svetla, môže obrazovka pri prvotnom použití blikať. Monitor vypnite a opätovne zapnite, aby ste sa uistili, či blikanie prestalo.
- V závislosti od použitého podkladu môžete badať jemne nerovnomerný jas na obrazovke.
- Keď sa niekoľko hodín na monitore zobrazuje rovnaký obraz, po jeho zmene sa môže vyskytovať pozostatok predchádzajúceho obrazu. Obrazovka sa obnoví pomaly, prípadne môžete na niekoľko hodín vypnúť.
- Keď obrazovka stmavne alebo bliká, prípadne už vôbec nefunguje, obráťte sa na predajcu alebo servisné stredisko so žiadosťou o opravu. Neopravujte obrazovku sami!

### **Pravidlá používané v tejto príručke**

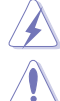

VAROVANIE: Informácie týkajúce sa prevencie pred úrazom pri vykonávaní úlohy.

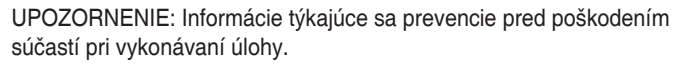

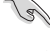

DÔLEŽITÉ UPOZORNENIE: Informácie, ktoré MUSIA byť pri vykonávaní úlohy dodržané.

POZNÁMKA: Tipy a ďalšie informácie, ktoré sú nápomocné pri vykonávaní úlohy.

### <span id="page-6-0"></span>**Kde nájdete ďalšie informácie**

Ďalšie informácie a aktualizácie k výrobku a softvéru nájdete na nasledujúcich miestach.

### **1. Webové stránky spoločnosti ASUS**

Celosvetová webová stránka spoločnosti ASUS poskytuje aktualizované informácie o hardvérových a softvérových produktoch ASUS. Pozrite stránku http://www.asus.com.

### **2. Voliteľná dokumentácia**

K výrobku môže byť priložená voliteľná dokumentácia, ktorú mohol pridať predajca. Tieto dokumenty nie sú súčasť štandardného balenia.

# **Takeback Services**

ASUS recycling and takeback programs come from our commitment to the highest standards for protecting our environment. We believe in providing solutions for our customers to be able to responsibly recycle our products, batteries and other components as well as the packaging materials.

Please go to http://csr.asus.com/english/Takeback.htm for detail recycling information in different region.

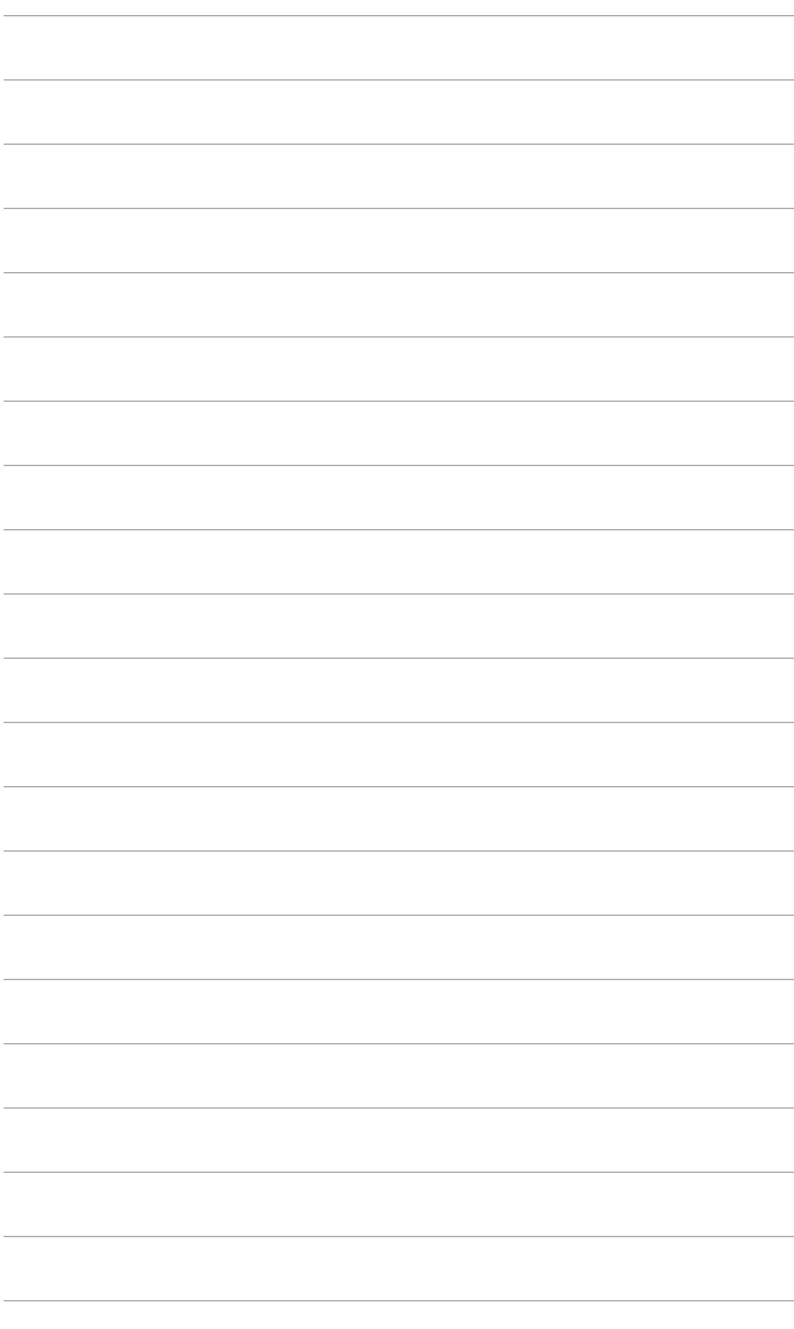

# <span id="page-8-0"></span>**1.1 Vitajte!**

Ďakujeme, že ste si zakúpili LCD monitor ASUS® !

Najnovší širokouhlý LCD monitor od spoločnosti ASUS poskytuje širšie, jasnejšie a krištáľovo čisté zobrazenie a okrem toho je vybavený funkciami, ktoré vylepšujú pozeranie.

S týmito funkciami si môžete vychutnať praktické a lahodné vizuálne zážitky, ktoré vám monitor prináša!

# **1.2 Obsah balenia**

Skontrolujte, či sú v balení nasledujúce položky:

- $\checkmark$  I CD monitor
- Podstavec monitora
- Disk s ovládačmi a návodom
- **√** Stručná úvodná príručka
- Záručný list
- ◆ Napájací adaptér
- ◆ Napájací kábel
- $\checkmark$  Kábel DP
- $\checkmark$  Kábel HDMI
- $\checkmark$  Kábel USB
- Projekčný LED kryt a vymeniteľné fólie
- $\checkmark$  Kryt vstupno-výstupných portov

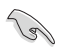

Ak je niektorá hore uvedená položka poškodená, prípadne chýba, okamžite sa obráťte na svojho predajcu.

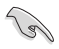

Vyberte možnosť "Level 1/Level 2/Level 3" (Úroveň 1/Úroveň 2/Úroveň 3), keď uvidíte hlásenie s otázkou, či chcete zapnúť červené svetlo na podstavci: "LIGHT IN MOTION ON/OFF" (ZAPNÚŤ/VYPNÚŤ INDIKÁTOR POHYBU). Ak ho chcete vypnúť, vyberte možnosť "Level 0" (Úroveň 0). vypnete túto funkciu, ale neskôr ju budete chcieť znova zapnúť, zapnite ju pomocou ponuky OSD.

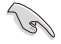

Ak sa zhruba 12 minút nezistí žiadny signál, monitor automaticky prejde do pohotovostného režimu.

<span id="page-9-0"></span>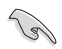

Odporúčame nastaviť funkcie DisplayPort Deep Sleep (Režim hlbokého spánku na porte DisplayPort) a HDMI Deep Sleep (Režim hlbokého spánku na porte HDMI) na možnosť "OFF" (VYPNUTÉ).

# **1.3 Predstavenie monitora**

# **1.3.1 Pohľad spredu**

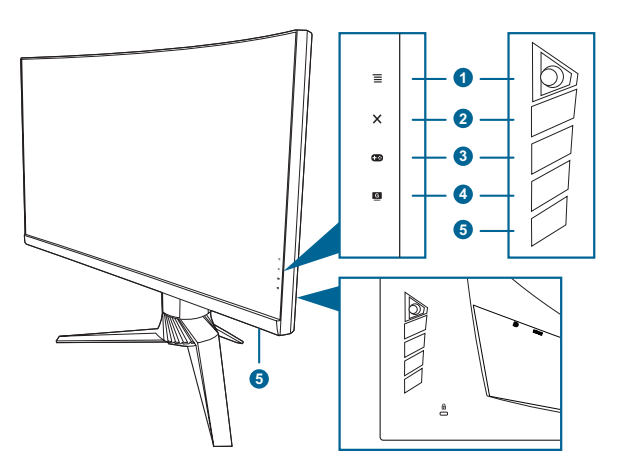

- 1. Tlačidlo  $\equiv$  ( $\odot$  5-smerové):
	- Otvára ponuku OSD. Slúži na výber položky v ponuke OSD.
	- Zvýšenie alebo zníženie hodnôt alebo presunutie voľby nahor/nadol/ doľava/doprava.
	- Otvára ponuku OSD, keď monitor prejde do pohotovostného režimu, prípadne sa zobrazuje hlásenie "NO SIGNAL" (ŽIADNY SIGNÁL).
- 2. Tlačidlo $X$ 
	- Slúži na zatvorenie ponuky OSD.
	- Stlačením a podržaním po dobu 5 sekúnd zapína a vypína funkciu Key Lock (Zámku tlačidiel).
	- Otvára ponuku OSD, keď monitor prejde do pohotovostného režimu, prípadne sa zobrazuje hlásenie "NO SIGNAL" (ŽIADNY SIGNÁL).
- 3. Tlačidlo  $\mathbf{G}$ :
	- Klávesová skratka GamePlus. Posunutím tlačidla  $\equiv$  ( $\circledcirc$ ) nahor/nadol vyberte a stlačením tlačidla  $\equiv$  ( $\odot$ ) potvrďte potrebnú funkciu.
	- Otvára ponuku OSD, keď monitor prejde do pohotovostného režimu, prípadne sa zobrazuje hlásenie "NO SIGNAL" (ŽIADNY SIGNÁL).
- <span id="page-10-0"></span>4. Tlačidlo<sup>G</sup>
	- Klávesová skratka GameVisual. Táto funkcia obsahuje 6 podfunkcií, ktoré môžete podľa potreby vybrať.
	- Otvára ponuku OSD, keď monitor prejde do pohotovostného režimu, prípadne sa zobrazuje hlásenie "NO SIGNAL" (ŽIADNY SIGNÁL).
- 5. Tlačidlo/indikátor napájania
	- Zapína a vypína monitor.
	- Význam farieb indikátora napájania je uvedený v tabuľke.

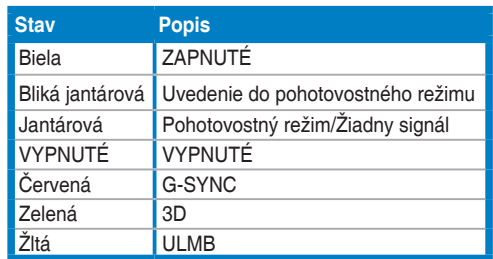

# **1.3.2 Pohľad zozadu**

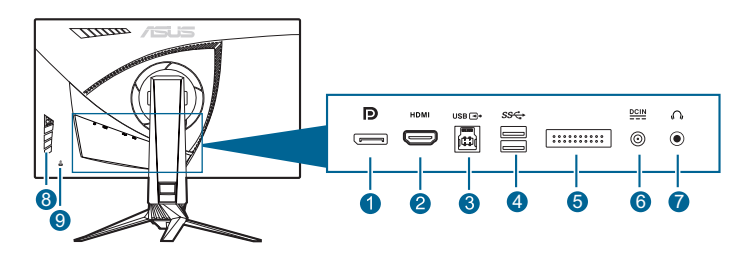

- **1. DisplayPort.** Tento port slúži na pripojenie zariadenia kompatibilného s rozhraním DisplayPort.
- **2. Port HDMI.** Tento port slúži na pripojenie zariadenia kompatibilného s rozhraním HDMI.
- **3. Port USB 3.0 upstream**. Tento port slúži na pripojenie káblom USB upstream. Pripojenie umožňuje používať porty USB na monitore.
- **4. Porty USB 3.0 downstream**. Tieto porty slúžia na pripojenie zariadení USB, ako je napríklad USB klávesnica/myš, jednotka USB flash atď.
- **5. Len pre servisný personál.**
- **6. Port vstupu jednosmerného napájania.** Do tohto portu sa zapája napájací kábel.
- **7. Konektor na slúchadlá.** Tento port je k dispozícii len vtedy, ak je pripojený kábel rozhrania HDMI/DisplayPort.
- <span id="page-11-0"></span>**8. Ovládacie tlačidlá.**
- **9. Zásuvka na zámok Kensington.**

# **1.3.3 Funkcia GamePlus**

Funkcia GamePlus poskytuje súpravu nástrojov a vytvára lepšie herné prostredie pre používateľov pri hraní rozličných typov hier. Kríž so štyrmi rozličnými možnosťami vám umožňuje zvoliť si tú, ktorá najviac zodpovedá hre, ktorú hráte. Na obrazovke je aj časovač, ktorý môžete umiestniť na ľavú stranu obrazovky, takže máte prehľad o uplynutej dobe hrania. Počítadlo snímok sa sekundu vám zase umožňuje vidieť, ako plynulo hra beží. Funkcia Display Alignment displays (Zarovnania obrazovky zobrazuje) štyri zarovnávacie čiary na štyroch bokoch obrazovky. Slúži ako jednoduchý a praktický nástroj na výborné zarovnanie viacerých monitorov.

Aktivovanie funkcie GamePlus:

- 1. Stlačte klávesovú skratku GamePlus.
- 2. Posuňte tlačidlo  $\equiv ( \circledcirc )$  nadol/nahor, čím vyberáte spomedzi rozličných funkcií.
- 3. Stlačením tlačidla  $\equiv$  ( $\circledcirc$ ) alebo posunutím tlačidla  $\equiv$  ( $\circledcirc$ ) doprava potvrdíte zvolenú funkciu a posunutím tlačidla  $\equiv$  ( $\odot$ ) nahor/nadol prechádzate nastaveniami. Posunutím tlačidla  $\equiv$  ( $\odot$ ) doľava preidete naspäť, vypnete a ukončíte.

<span id="page-12-0"></span>4. Zvýraznite požadované nastavenie a stlačením tlačidla  $\equiv$  (0) ho aktivuite. Stlačením tlačidla  $\times$  funkciu deaktivujete.

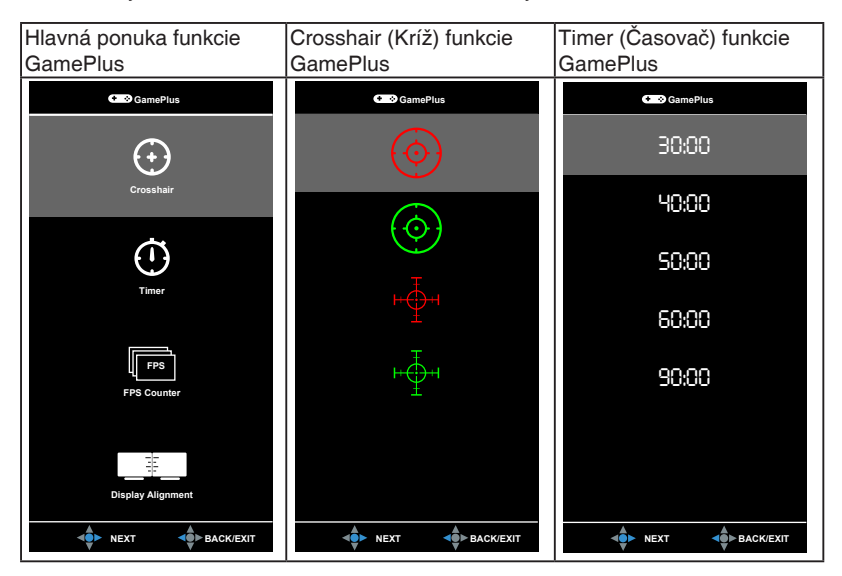

# **1.3.4 Funkcia GameVisual**

Funkcia GameVisual vám umožňuje pohodlne zvoliť spomedzi rozličných režimov obrazu.

Aktivovanie funkcie GameVisual:

- 1. Stlačte klávesovú skratku GameVisual.
- 2. Posuňte tlačidlo  $\equiv$  ( $\odot$ ) nadol/nahor, čím vyberáte spomedzi rozličných funkcií.
- 3. Stlačením tlačidla  $\equiv$  ( $\odot$ ) potvrďte zvolenú funkciu a presunutím tlačidla  $\equiv$  $(\circled{a})$  doľava prejdete naspäť, vypnete a ukončíte.
	- **• Scenery Mode (Režim Scenéria)**: Toto je najlepšia voľba pre fotografie scenérií zobrazované pomocou technológie inteligentného obrazu GameVisualTM.
	- **• Racing Mode (Režim Preteky)**: Toto je najlepšia voľba pre hranie pretekárskych hier pomocou technológie inteligentného obrazu GameVisualTM.
	- **• Cinema Mode (Režim Kino)**: Toto je najlepšia voľba pre sledovanie filmov pomocou technológie inteligentného obrazu GameVisualTM.
- **• RTS/RPG Mode (Režim RTS/RPG)**: Toto je najlepšia voľba pre hranie hier typu Stratégia v reálnom čase (RTS)/Hra na hdrinov (RPG) pomocou technológie inteligentného obrazu GameVisual™.
- **• FPS Mode (Režim FPS)**: Toto je najlepšia voľba pre hranie hier typu Strieľačka z pohľadu prvej osoby pomocou technológie inteligentného obrazu GameVisualTM.
- **• sRGB Mode (Režim sRGB)**: Toto je najlepšia voľba pre zobrazovanie fotografií a obrázkov z počítačov.

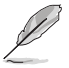

- V režime Preteky sa nedajú konfigurovať nasledujúce funkcie: Saturation (Nasýtenie).
- V režime sRGB sa nedajú konfigurovať nasledujúce funkcie: Saturation (Nasýtenie), Color Temp. (Teplota farieb), Brightness (Jas), Contrast (Kontrast), Gamma.
- V režime Scenéria a Kino sa nedajú konfigurovať nasledujúce funkcie: Gamma, Dark Boost (Zvýraznenie tmavých oblastí).

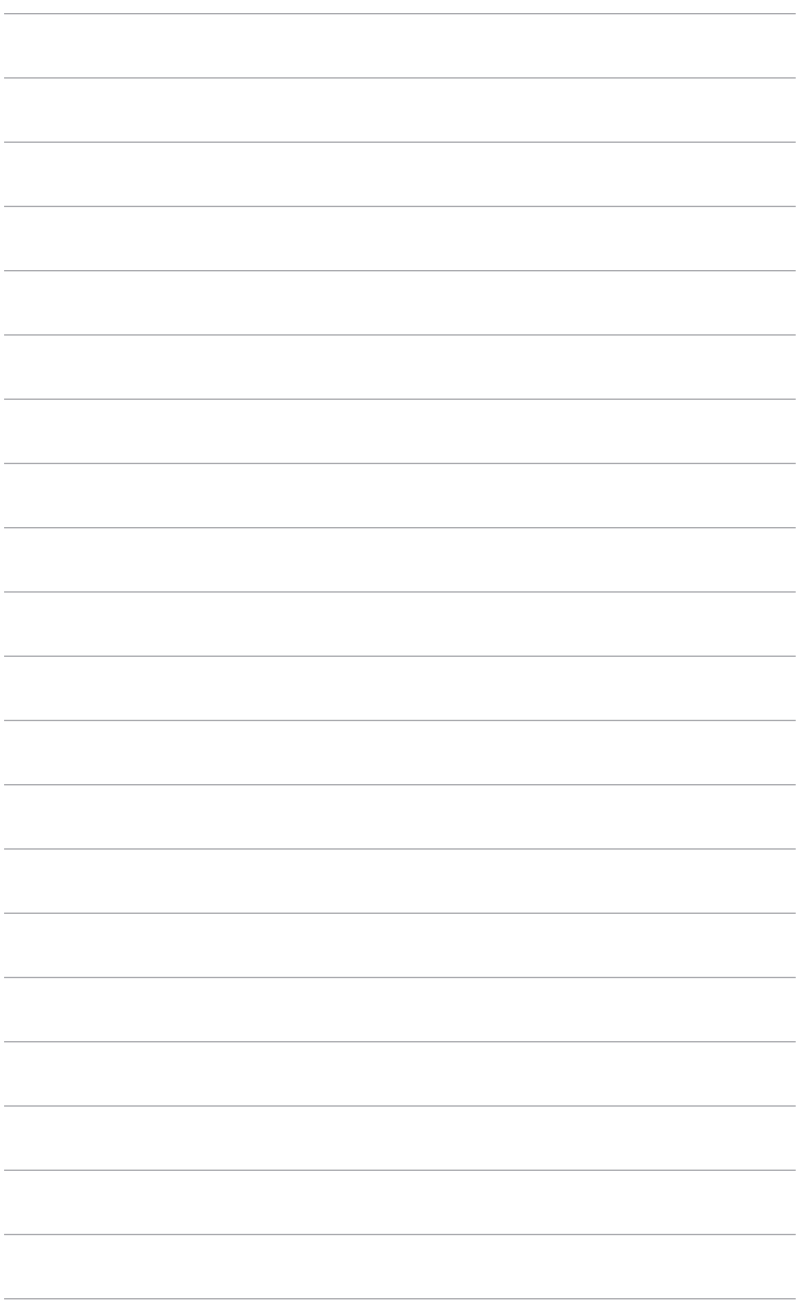

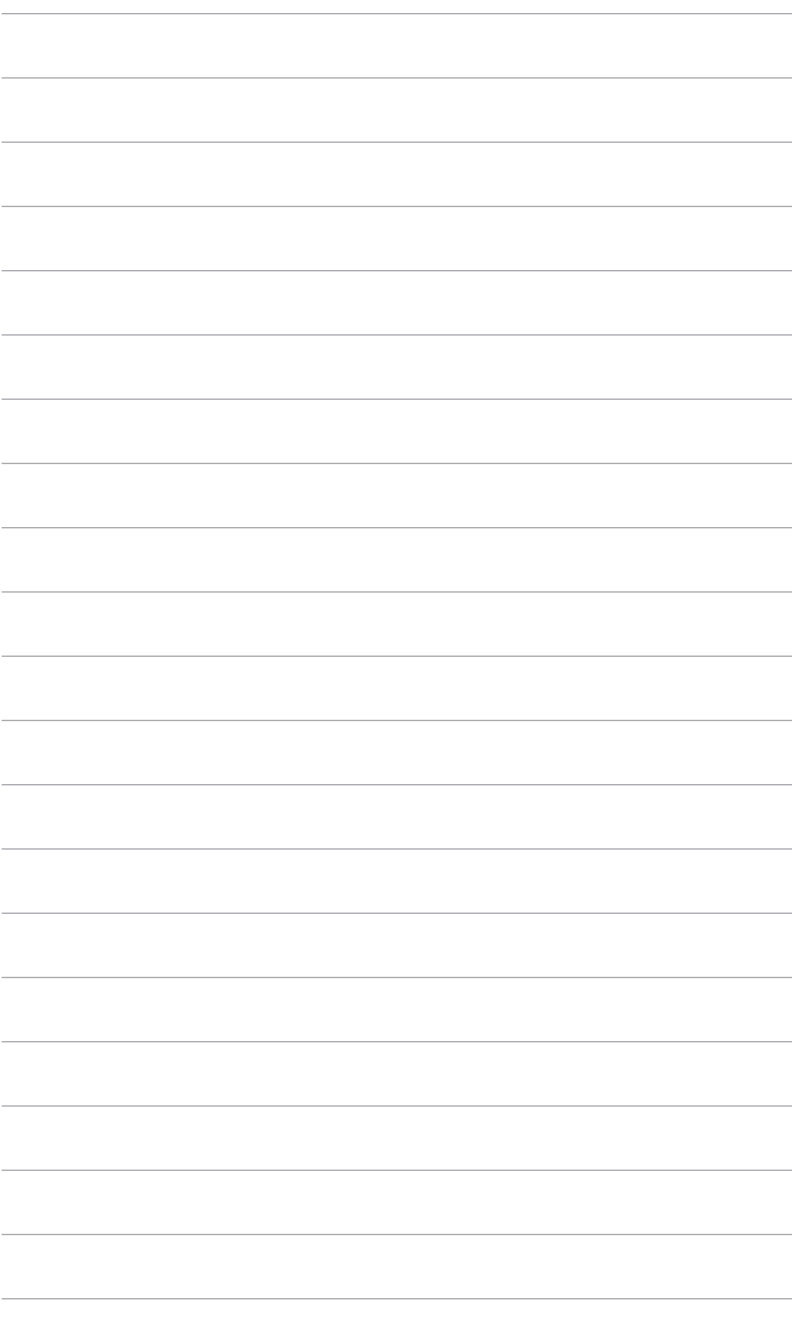

# <span id="page-16-0"></span>**2.1 Montáž ramena/podstavca monitora**

- 1. Vložte podstavec do ramena.
- 2 Uchyťte podstavec k ramenu zatiahnutím vstavanej skrutky.
- 3. Pripojte k stojanu LED projekčný kryt.

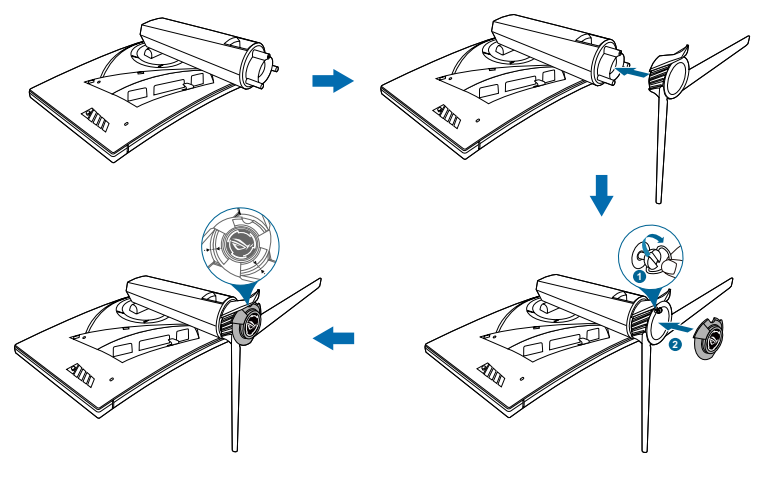

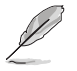

Odporúčame zakryť povrch stola mäkkou látkou, aby sa monitor nepoškodil.

Pri výmene fólie na LED projekčnom kryte postupujte podľa obrázka.

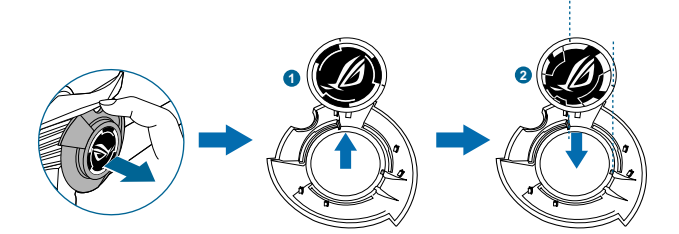

# <span id="page-17-0"></span>**2.2 Usporiadanie káblov**

Káble môžete usporiadať pomocou krytu vstupno-výstupných portov.

**• Usporiadanie káblov**

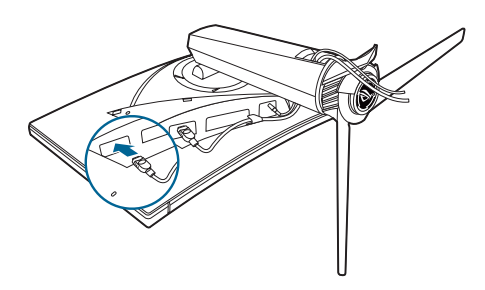

**• Pomocou krytu vstupno-výstupných portov**: kryt sa dá nasadiť alebo odobrať.

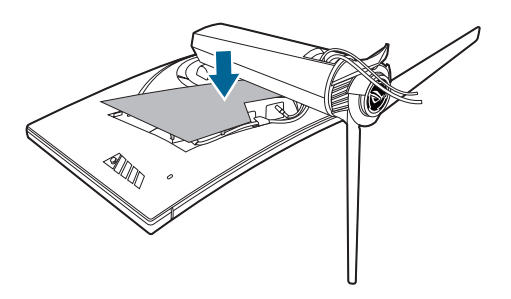

# <span id="page-18-0"></span>**2.3 Nastavenie monitora**

- Na optimálne pozeranie odporúčame, aby ste sa na monitor pozreli spredu, potom nastavte monitor do takého uhla, ktorý je pre vás najpohodlnejší.
- Keď meníte uhol monitora, podržte ho za stojan, aby monitor náhodou nespadol.
- Odporúčaný nastavovaný uhol je +20˚ až -5˚ (pre sklon)/+40˚ až -40˚ (pre otáčanie)/+100 mm (pre nastavenie výšky).

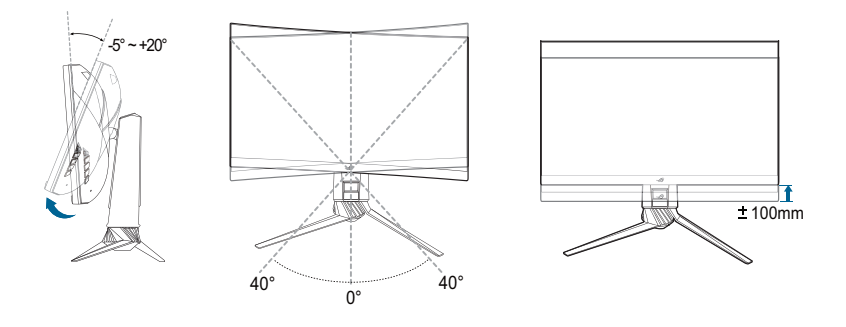

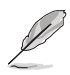

Je normálne, že sa monitor trochu trasie, keď nastavujete uhol pozerania.

# <span id="page-19-0"></span>**2.4 Odpojenie ramena (kvôli montáži na nástenný držiak VESA)**

Odpojiteľné rameno tohto monitora je špeciálne navrhnuté pre nástenný držiak VESA.

Odpojenie ramena:

- 1. Monitor máte položený na stole obrazovkou nadol.
- 2. Odnímte kryty na mieste, kde je k monitoru pripojené rameno.
- 3. Uvoľnite štyri skrutky na zadnej strane monitora a odpojte rameno/podstavec.

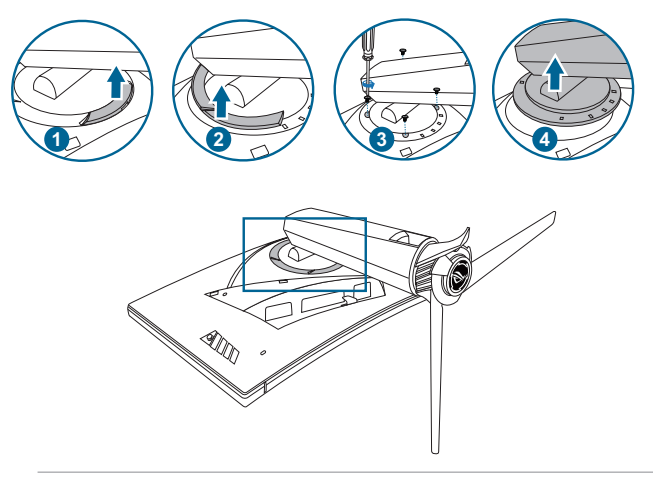

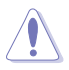

Odporúčame zakryť povrch stola mäkkou látkou, aby sa monitor nepoškodil.

- Súprava nástenného držiaka VESA (100 x 100 mm) sa kupuje samostatne.
- Používajte len nástennú konzolu zo zoznamu UL s minimálnou nosnosťou 22,7kg (veľkosť skrutky: M4 x 10 mm).

# <span id="page-20-0"></span>**2.5 Zapojenie káblov**

Pripojte káble podľa nasledujúcich pokynov:

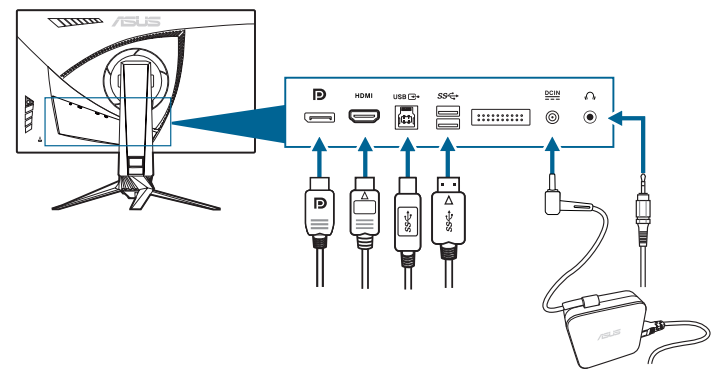

### **• Pripojenie napájacieho kábla**:

- a. Zapojte poriadne napájací adaptér do vstupu DC IN na monitore.
- b. Zapojte jeden koniec napájacieho kábla do napájacieho adaptéra a druhý koniec do elektrickej zásuvky.
- **• Pripojenie kábla rozhrania DisplayPort/HDMI**:
	- a. Zapojte jeden koniec kábla rozhrania DisplayPort/HDMI do portu DisplayPort/HDMI na monitore.
	- b. Zapojte druhý koniec kábla rozhrania DisplayPort/HDMI do portu DisplayPort/HDMI na počítači.
- **• Používanie slúchadiel:** keď je vedený signál cez rozhranie HDMI alebo DisplayPort, zapojte zástrčkový koniec do konektora slúchadiel na monitore.
- **• Používanie portov USB 3.0**: zoberte priložený kábel rozhrania USB 3.0 a zapojte menší koniec (type B) kábla rozhrania USB upstream do portu USB upstream na monitore a väčší koniec (type A) do portu USB 3.0 na počítači. Na počítači musí byť nainštalovaný najnovšia verzia systému Windows 7/ Windows 8.1/Windows 10. Vďaka tomu budú porty USB na monitore fungovať.

# **2.6 Zapnutie monitora**

Stlačte tlačidlo napájania. Umiestnenie tlačidla napájania nájdete na strane 1-3. Indikátor napájania sa rozsvieti nabielo, čo znamená, že je monitor ZAPNUTÝ.

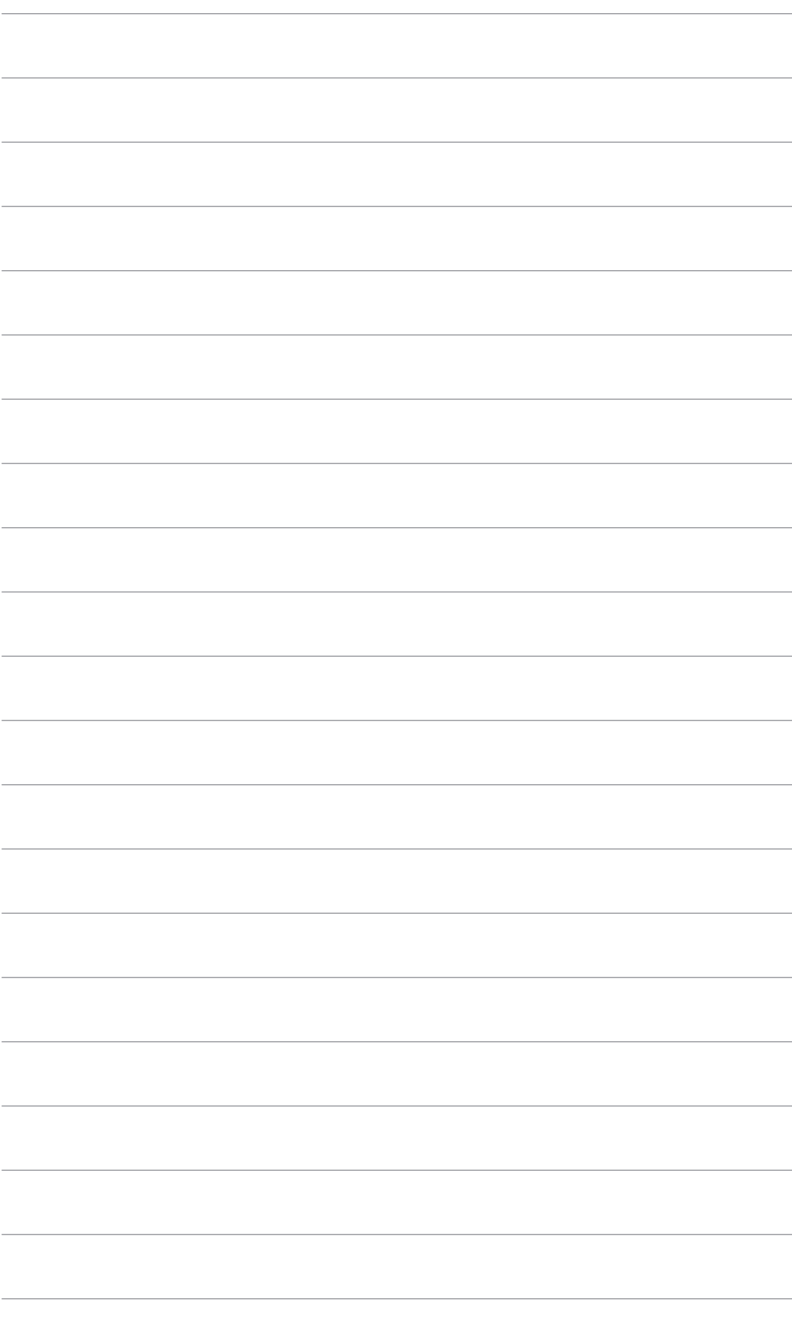

# <span id="page-22-0"></span>**3.1 OSD (Ponuka na obrazovke)**

# **3.1.1 Ako prekonfigurovať**

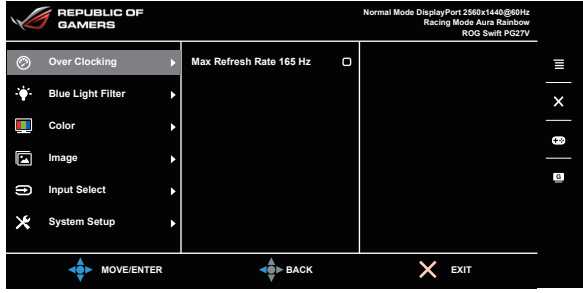

- 1. Stlačením tlačidla  $\equiv$  ( $\odot$ ) aktivujte ponuku OSD.
- 2. Posúvaním tlačidla  $\Xi$  ( $\odot$ ) nahor/nadol prechádzate funkciami. Zvýraznite požadovanú funkciu a stlačením tlačidla  $\Xi$  ( $\circledcirc$ ) ju aktivujte. Ak má vybraná funkcia podponuku, opätovným posunutím tlačidla  $\Xi$  ( $\circledcirc$ ) nahor/ nadol prechádzate funkciami v podponuke. Zvýraznite požadovanú funkciu v podponuke a stlačením tlačidla  $\equiv$  ( $\circledcirc$ ) alebo posunutím tlačidla  $\equiv$  ( $\circledcirc$ ) doprava ju aktivujte.
- 3. Posunutím tlačidla  $\equiv$  ( $\odot$ ) nahor/nadol zmeníte nastavenie vybranej funkcie.
- 4. Ak chcete uložiť a zavrieť ponuku OSD, stlačte tlačidlo  $\times$  alebo posúvajte tlačidlo  $\equiv$  ( $\odot$ ) opakovane doľava, kým ponuka OSD nezmizne. Ak chcete nastaviť ďalšie funkcie, opakujte kroky 1-3.

# **3.1.2 Predstavenie funkcií v ponuke OSD**

### **1. Over Clocking**

Táto funkcia umožňuje nastaviť obnovovaciu frekvenciu.

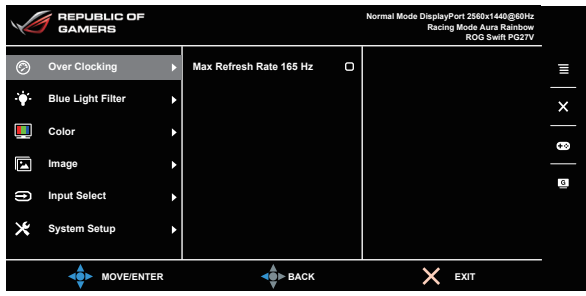

**• Max Refresh Rate 165 Hz**: umožňuje vybrať maximálnu obnovovaciu frekvenciu 165 Hz (len pre vstup DisplayPort). Po zvolení funkcie dvakrát stlačte tlačidlo  $\equiv$  ( $\odot$ ), čím nastavenie aktivujete.

Po reštartovaní otextujte novú maximálnu obnovovaciu frekvenciu jej povolením v ovládacom paneli NVIDIA. Ak nevidíte žiadny obraz, odpojte kábel DP a pomocou ponuky na obrazovke na monitore to skúste znova s istejšou maximálnou obnovovacou frekvenciou.

### **2. Blue Light Filter (Filter modrého svetla)**

REPUBLIC OF<br>GAMERS **Normal Mode DisplayPort 2560x1440@60Hz Racing Mode Aura Rainbow ROG Swift PG27V Over Clocking Level 0** ø  $\equiv$ **Blue Light Filter**  $\sqrt{2}$ **Level 1** h П **Level 2 Color**  $\bullet$  $\Box$ **Level 3**  $\circ$ **Image**  $\overline{a}$  $\Rightarrow$ **Input Select Level 4 System Setup**

**MOVE/ENTER A** BACK **X** EXIT

V tejto funkcii môžete nastaviť úroveň filtrovania modrého svetla.

- **• Level 0 (Úroveň 0):** Žiadna zmena.
- **• Level 1 4 (Úroveň 1 4):** Čím vyššia úroveň, tým menej modrého svetla sa rozptyľuje. Keď je funkcia Blue Light Filter (Filter modrého svetla) aktivovaná, automaticky sa importujú predvolené nastavenia Racing Mode (Režim Preteky). Od úrovne 1 po úroveň 3 sa dá funkcia Brightness (Jas) konfigurovať. Úroveň 4 je optimalizované nastavenie. Je v súlade s certifikátom TUV redukcia modrého svetla. Funkcia Brightness (Jas) sa nedá konfigurovať.

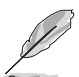

Ak chcete zmierniť únavu zraku, pozrite nasledujúce:

- Pri dlhšej práci by sa mali používatelia občas pozerať inam. Odporúča sa dávať si krátke prestávky (najmenej 5 minút) zhruba po 1 hodine nepretržitej práce na počítači. Krátke a časté prestávky sú účinnejšie než jedna dlhšia prestávka.
- Ak chcete minimalizovať únavu zraku a vysúšanie očí, mali by ste sa pravidelne pozrieť na predmety, ktoré sú ďalej.
- Cvičenie očí pomáha znížiť únavu zraku. Tieto cvičenia často opakujte. Ak únava zraku pretrváva, obráťte sa na lekára. Cvičenie očí: (1) Opakovane sa pozerajte hore a dole. (2) Pomaly zatvárajte oči. (3) Pozerajte do uhlopriečky.
- Vysokoenergetické modré svetlo môže spôsobiť únavu zraku a AMD (Vekom podmienená makulárna degenerácia). Blue light Filter (Filter modrého svetla) zníži až o 70% (max.) škodlivé modré svetlo a pomáha pri prevencii pred CVS (Syndróm počítačového videnia).

### **3. Color (Farby)**

V tejto ponuke môžete urobiť nastavenie týkajúce sa farieb.

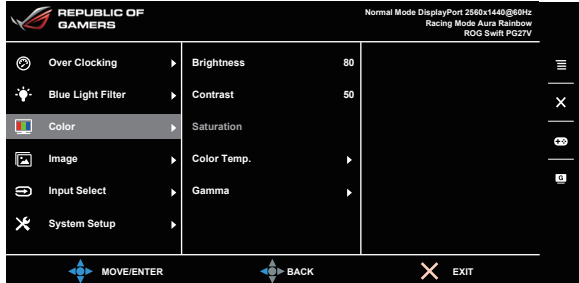

**• Brightness (Jas)**: rozsah nastavenia je od 0 do 100. Keď je aktivovaná funkcia NVIDIA 3D Vision, položka **Brightness (Jas)** sa zmení na **NVIDIA® LightBoost™**. Môžete využiť dvojnásobný jas oproti tradičnej technológii v režime 3D s nulovým navýšením celkovej spotreby energie\*

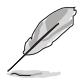

\* Kompatibilné so súpravou NVIDIA 3D Vision® 2. Ak chcete aktivovať funkciu NVIDIA 3D, najprv vypnite funkciu G-SYNC a zaistite, aby bol ako zdroj vstupu nastavený port DisplayPort.

- **• Contrast (Kontrast)**: rozsah nastavenia je od 0 do 100.
- **• Saturation (Nasýtenie)**: rozsah nastavenia je od 0 do 100.
- **• Color Temp. (Teplota farieb)**: obsahuje 4 režimy Cool (Chladné), Normal (Normálne), Warm (Teplé) a User Mode (Používateľský režim).
- **• Gamma**: umožňuje nastaviť režim farieb na hodnoty 1,8, 2,2 alebo 2,4.

### **4. Image (Obraz)**

V tejto ponuke môžete urobiť nastavenie týkajúce sa obrazu.

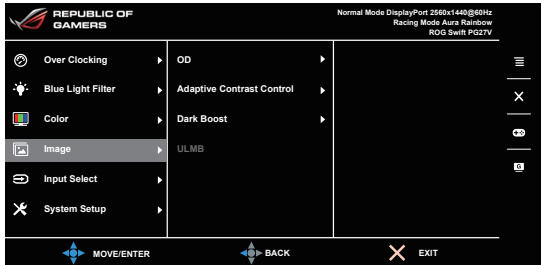

**• OD**: vylepšuje čas odozvy odtieňov sivej panela LCD. Obsahuje 3 režimy: Extreme, Normal (Normálny) a Off (Vypnuté).

- **• Adaptive Contrast Control (Ovládanie adaptívneho kontrastu)**: dynamicky upravuje úroveň kontrastu monitora, aby sa zobrazovali detaily v každej časti obrazu, najmä vtedy, ak je kontrast obrazu nízky. Úroveň intenzity ovládania adaptívneho kontrastu sa dá nastaviť na možnosti Enable (Povoliť), Strength (Intenzita) alebo Limit.
- **• Dark Boost (Zvýraznenie tmavých oblastí)**: vylepšenie tmavých farieb nastavuje krivku Gamma na monitore tak, že v obraze sa zvýraznia tmavé tóny, vďaka čomu sa tmavé scény a objekty zdajú jasnejšie.
- **• ULMB** (Ultra nízke rozmazanie pohybu) (len pre vstup DisplayPort): upravuje úroveň redukcie rozmazania pohybu. Táto funkcia je k dispozícii, ak je obnovovacia frekvencia nastavená na hodnotu 80 Hz, 100 Hz alebo 120 Hz.

### **5. Input Select (Výber vstupu)**

V tejto funkcii môžete vybrať požadovaný zdroj vstupu.

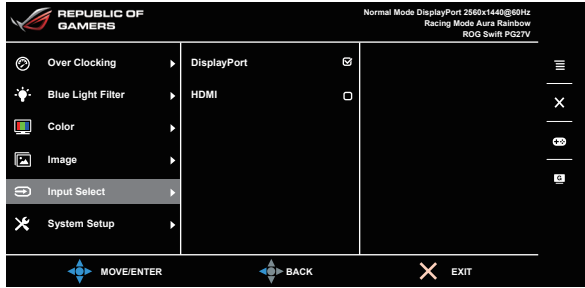

### **6. System Setup (Nastavenie systému)**

Umožňuje nastaviť systém.

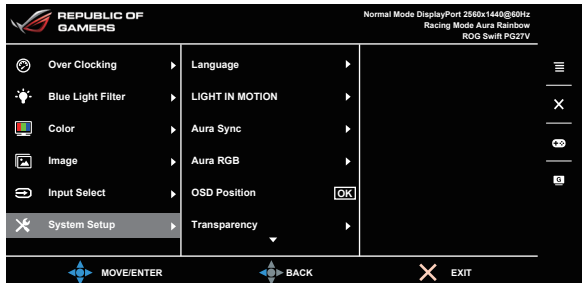

**• Language (Jazyk)**: Na výber je 21 jazykov: angličtina, francúzština, nemčina, taliančina, španielčina, holandčina, portugalčina, ruština, čeština, chorvátčina, poľština, rumunčina, maďarčina, turečtina, zjednodušená čínština, tradičná čínština, japončina, kórejčina, thajčina, indonézština, perzština.

- **• LIGHT IN MOTION (INDIKÁTOR POHYBU)**: Slúži na výber úrovne jasu svetla na stojane. Rozsah nastavenia je od úrovne 0 po úroveň 3.
- **• Aura Sync**: Umožňuje zapnúť alebo vypnúť funkciu Aura Sync, ktorá synchornizuje svetelený efekt Aura RGB na všetkých podporovaných zariadeniach.
- **• Aura RGB**: V tejto funkcii môžete pre monitor vybrať svetelný efekt Aura RGB a zmeniť nastavenia sveteleného efektu. Ak chcete svetelný efekt Aura RGB vypnúť, vyberte možnosť "OFF" (VYPNUTÉ).

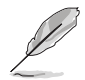

- Ak je funkcia Aura Sync zapnutá, funkcia Aura RGB nebude k dispozícii.
- Informácie o prispôsobení svetelných efektov Aura z počítača nájdete na strane 3-6.
- **OSD Position (Poloha ponuky na obrazovke): Upravuje vodorovnú** polohu (H-Position)/zvislú polohu (V-Position) ponuky OSD.
- **• Transparency (Priehľadnosť)**: Upravuje pozadie ponuky OSD od nepriehľadnej po priehľadnú.
- **• OSD Timeout (Časový limit ponuky na obrazovke)**: Upravuje časový limit zobrazovania ponuky OSD od 10 do 120 sekúnd.
- **• Key Lock (Zámku tlačidiel)**: Ak chcete vypnúť všetky tlačidlá funkcií. Stlačením tlačidla  $\times$  po dobu viac než 5 sekúnd zrušíte funkciu uzamknutia tlačidiel.
- **Information (Informácie)**: Zobrazuje informácie o monitore.
- **• Sound (Zvuk)**:
	- **\* Volume (Hlasitosť)**: Rozsah nastavenia je od 0 do 100.
	- **Mute (Stlmiť)**: Zapína a vypína zvuk monitora.
- **• All Reset (Obnoviť všetko)**: Ak vyberiete možnosť "Yes" (Áno), obnovíte predvolené nastavenia.
- **• DisplayPort Deep Sleep (Režim hlbokého spánku na porte DisplayPort)**: Uvedie port DisplayPort do režimu dlhodobého spánku.
- **• HDMI Deep Sleep (Režim hlbokého spánku na porte HDMI)**: Uvedie port HDMI do režimu dlhodobého spánku.

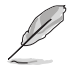

Ak sa monitor nemôže prebudiť z režimu dlhodobého spánku, urobte niečo z nasledujúceho:

- Stlačením ktoréhokoľvek tlačidla (okrem tlačidla napájania) na monitore prebudíte.
- Deaktivujte funkciu Deep Sleep (Dlhodobý spánok). (Odporúča sa)

# <span id="page-27-0"></span>**3.2 Aura**

AURA je softvérový program, ktorý riadi farebné LED svetlá na podporovaných zariadeniach, ako sú napríklad monitory, základné dosky, grafické karty, stolné počítača atď. Aplikácia Aura vám umožňuje nastaviť farbu RGB LED svetiel na týchto zariadeniach a vybrať rozličné svetelné efekty. Kalibráciou môžete aj opraviť alebo nastaviť farbu LED svetiel.

Aktivovanie aplikácie Aura:

- 1. Zapnite funkciu **Aura Sync** v ponuke na obrazovke.
- 2. Prepojte port USB 3.0 upstream na monitore a port USB na počítači.
- 3. Nainštalujte aplikáciu AURA a potom reštartujte počítač.
- 4. Dvakrát kliknite na ikonu programu AURA na pracovnej ploche.

Informácie o funkciách programu AURA nájdete na obrázku dole.

**ASUS AURA** ON OFF **SYNCHRONIZED** COLOR Static BY AREAS  $\overline{\phantom{0}}$ Breathing O RogDisplay Rainhow  $255$  $C_{\text{const}}$ ō **Flash and Dash**  $\overline{0}$ Wave Glowing Yove Starry-Night SPEED Strobing Fast DEFAULT **UNDO** APPLY Vyberte požadovaný Kliknutím aktivujte Kliknutím svetelný efekt AURA, predvolené nastavenia použijete zmeny keď sa systém zapol Kliknutím vrátite zmeny

Upravte možnosti osvetlenia AURA

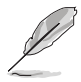

Ak sa pripojenie USB upstreammedzi monitorom a počítačom odpojí, na obnovenie funkcie Aura je potrebné znova prepojiť port USB 3.0 upstream s počítačom a potom reštartovať počítač.

# <span id="page-28-0"></span>**3.3 Prehľad technických údajov**

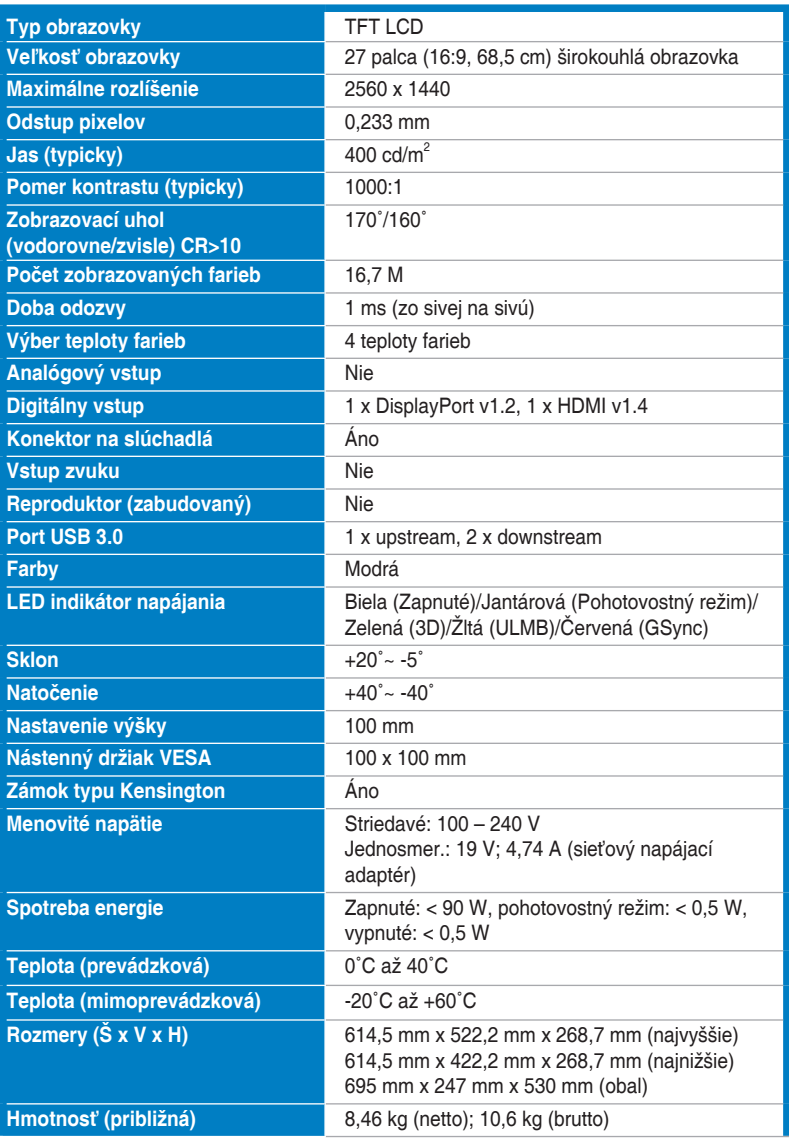

<span id="page-29-0"></span>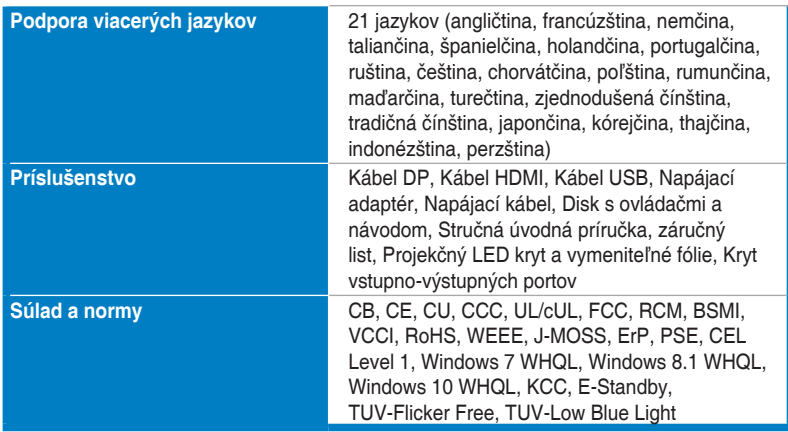

**\*Technické údaje sa môžu zmeniť bez predchádzajúceho oznámenia.**

# **3.4 Riešenie problémov (Najčastejšie otázky)**

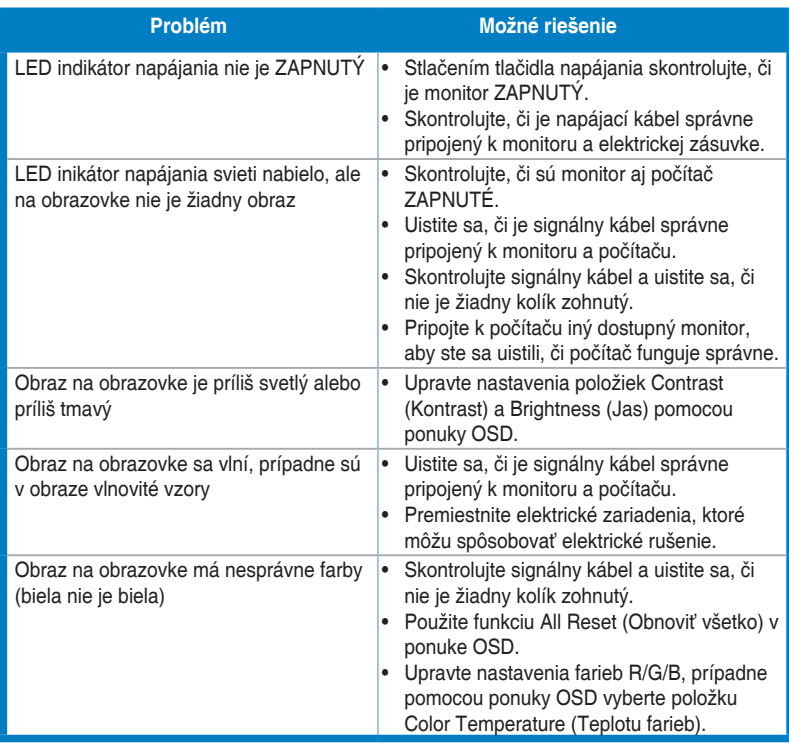

# <span id="page-30-0"></span>**3.5 Podporovaný prevádzkový režim**

### **Vstup HDMI**

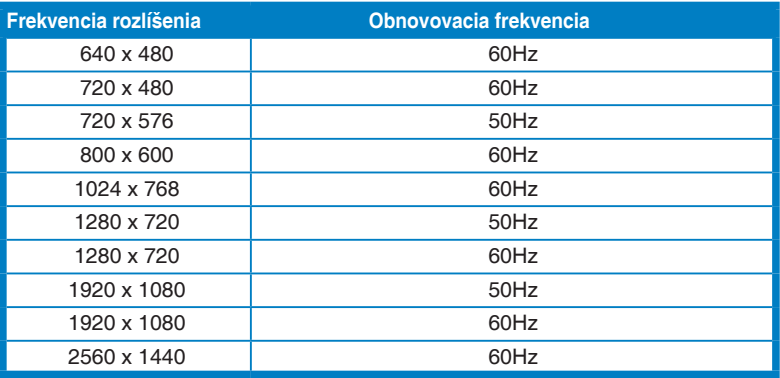

**Poznámka:** 

**Nepodporuje prekladané riadkovanie.**

### **Vstup DisplayPort**

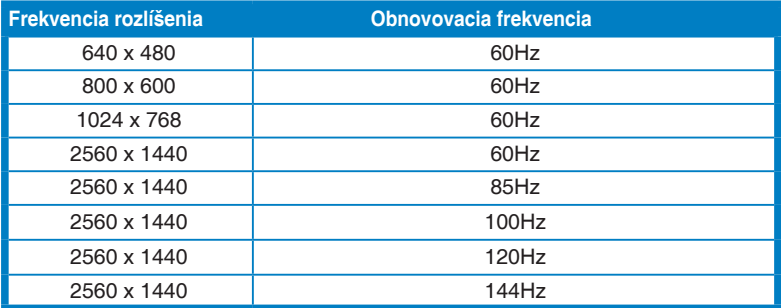

**Poznámka:** 

**Nepodporuje prekladané riadkovanie.**

**Grafické procesory NVIDIA podporujúce funkciu G-SYNC (len pre vstup DisplayPort): NVIDIA GeForce GTX 650Ti BOOST GPU alebo lepšie. Pri iných grafických procesoroch sa so žiadosťou o informáciu o kompatibilite obráťte na výrobcu.**

### **Vstup DisplayPort – Pretaktovanie**

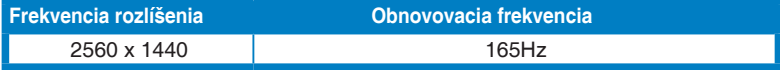

**Poznámka:** 

**Nepodporuje prekladané riadkovanie.**

**Grafické procesory podporujúce pretaktovanie: Grafické karty s grafickým procesorom NVIDIA Maxwell, napríklad GTX 960, GTX970, GTX980, GTX980 Ti a GTX Titan X alebo lepšie. Pri iných grafických procesoroch sa so žiadosťou o informáciu o kompatibilite obráťte na výrobcu.**

**Monitor výslovne podporuje technológiu NVIDIA G-SYNC a zameranie na grafické riešenia NVIDIA.**

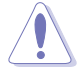

Majte na pamäti, že funkcia pretaktovania a výkon závisia od grafického procesora, zobrazovaného obsahu, vzdialenosti pri sledovaní a uhla, obnovovacej frekvencie a citlivosti zraku používateľa. Spoločnosť ASUS túto funkciu len poskytuje. Výkon ani žiadne vedľajšie účinky po aktivovaní funkcie nie sú zaručené. Vedľajšie účinky, ako je napríklad znížený pomer kontrastu, nie sú porucha produktu.

### **Systémové požiadavky na funkciu NVIDIA 3D Vision**

- Microsoft<sup>®</sup> Windows<sup>®</sup> Vista 32/64-bitový alebo Windows 7 32/64-bitový alebo novší.
- Intel® CoreTM2 Duo alebo AMD AthonTM X2 CPU alebo lepší.
- 1 GB systémovej pamäte (odporúča sa 2 GB)
- 100 MB voľného miesta na disku.

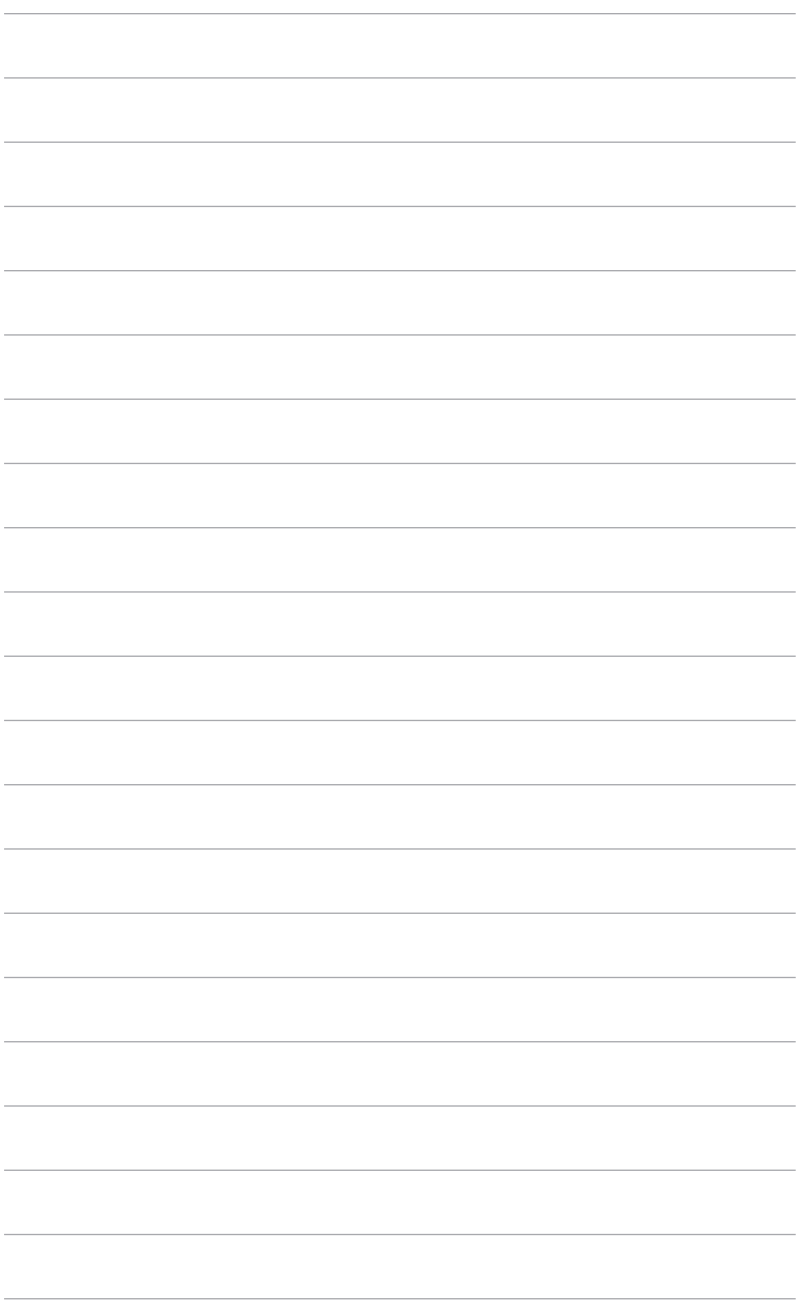

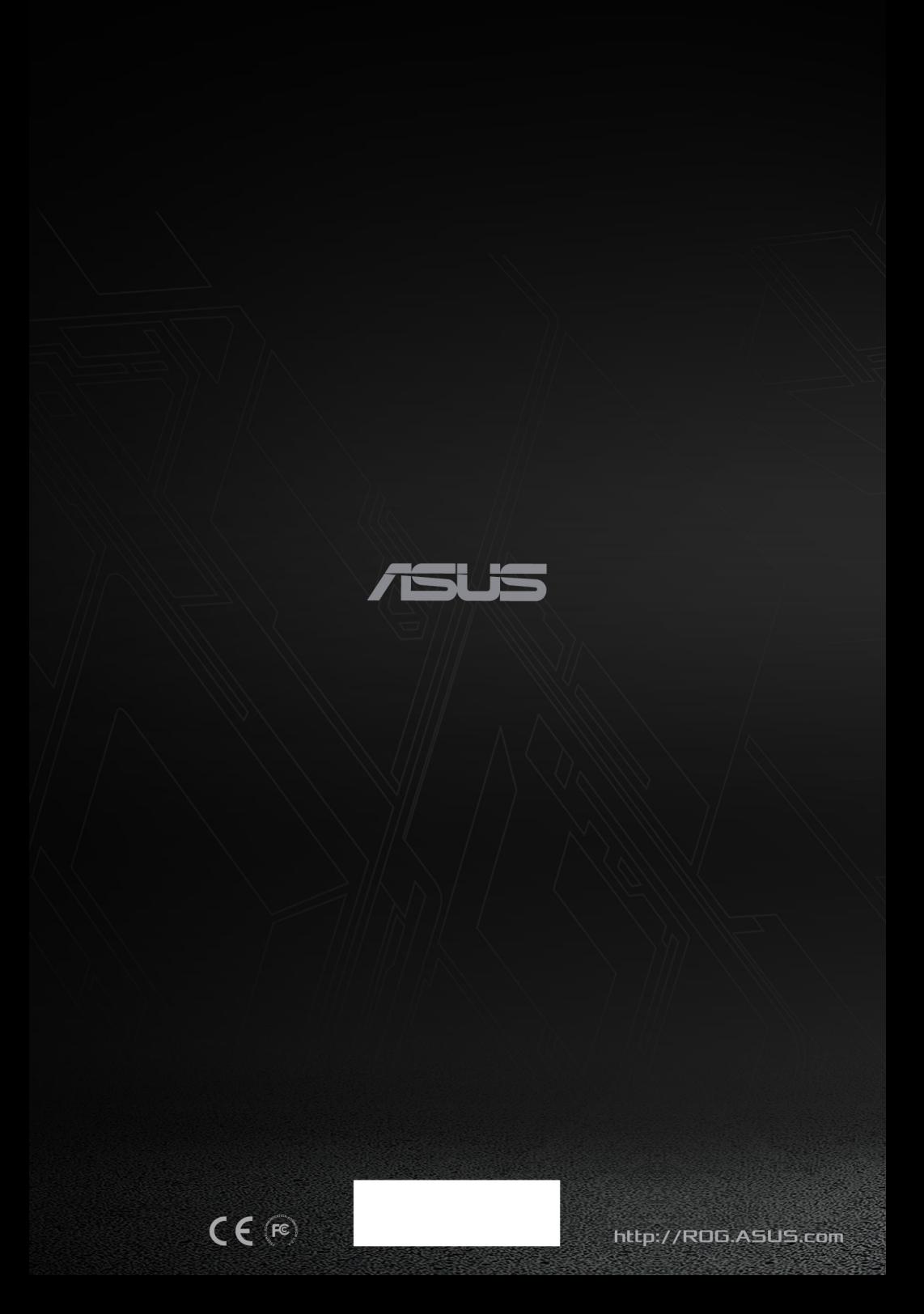